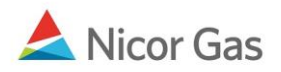

# **Contract Menu – Create Paths**

### **Purpose:**

The purpose of this document is to provide detailed instructions for a Nicor Gas Nomination System user to create their company's nomination (transaction) paths. A path gives information on the receiving and delivery points for gas transactions. It also contains additional information such as upstream contract and downstream contract.

**Note:** If a field is required to be completed, the field name is **bold.** 

### **Instructions:**

A path will be needed for all types of gas nominations. The main types of paths to create are:

- Title Transfer
- Pipeline to Supplier Pool
- Injection into Hub
- Withdrawal from Hub
- Supplier Pool to Single Account End User, End User Group, and Customer Select Group. (These paths are created using an Affidavit. See Job Aid entitled "Create Affidavit" for more information.)

To access the Path Create page:

- 1. Select Contract in the Main Menu.
- 2. Select Path in the Sub-menu.
- 3. Click the **Create** button.

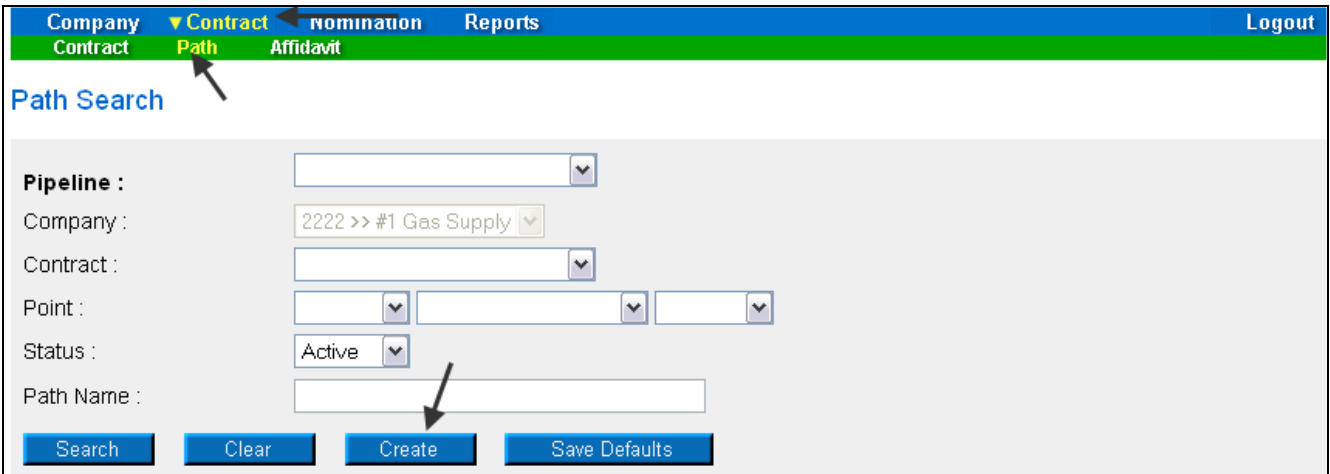

4. The Create Path page will display.

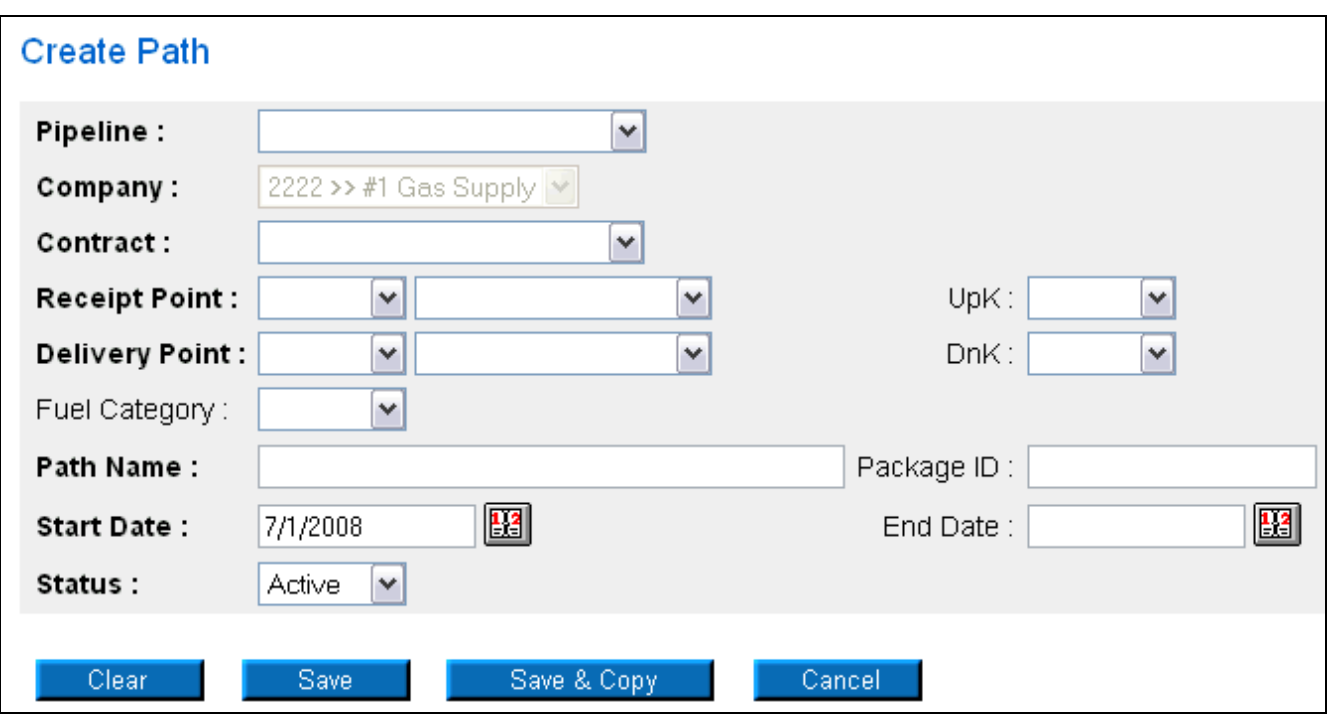

# **Title Transfer Path**

1. The following fields must be completed for a Title Transfer Nomination. A title transfer involves nominating from one supplier to another.

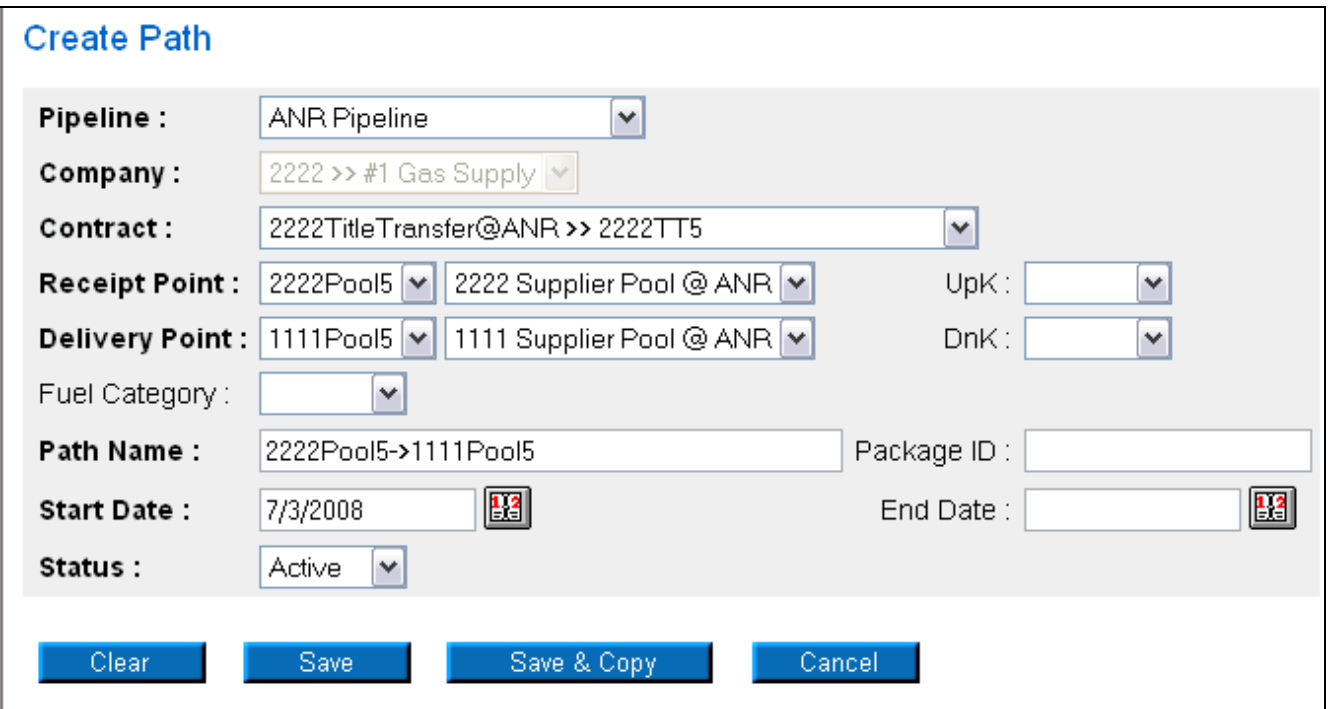

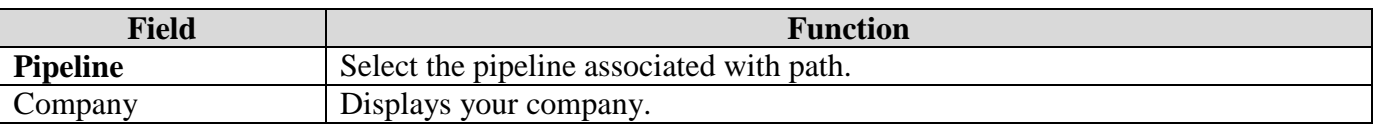

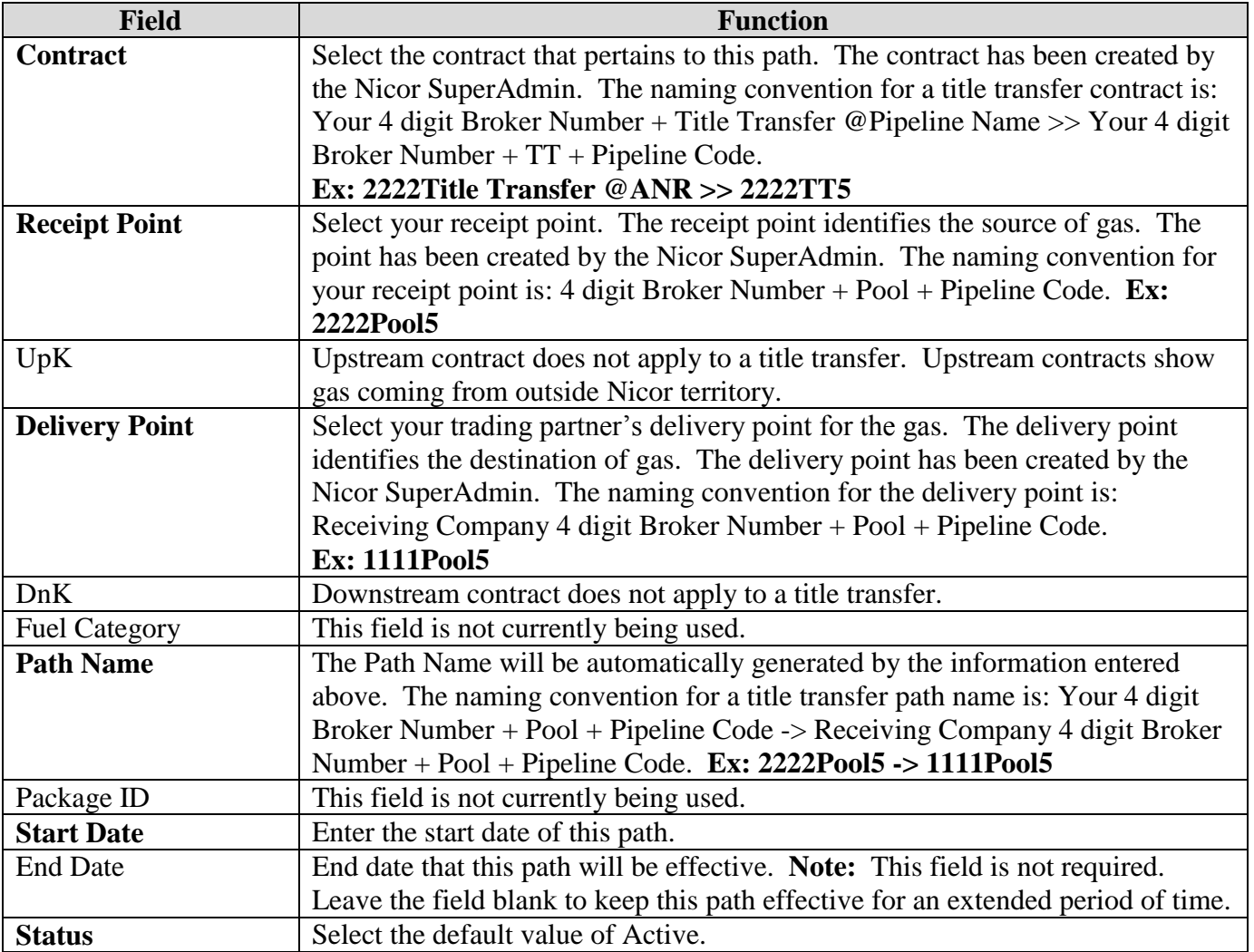

2. To clear the information that has been entered, click the **Clear** button.

- 3. To cancel entry of the path, click the **Cancel** button.
- 4. To create another path, click the **Save & Copy** button. The Path Create page will display.

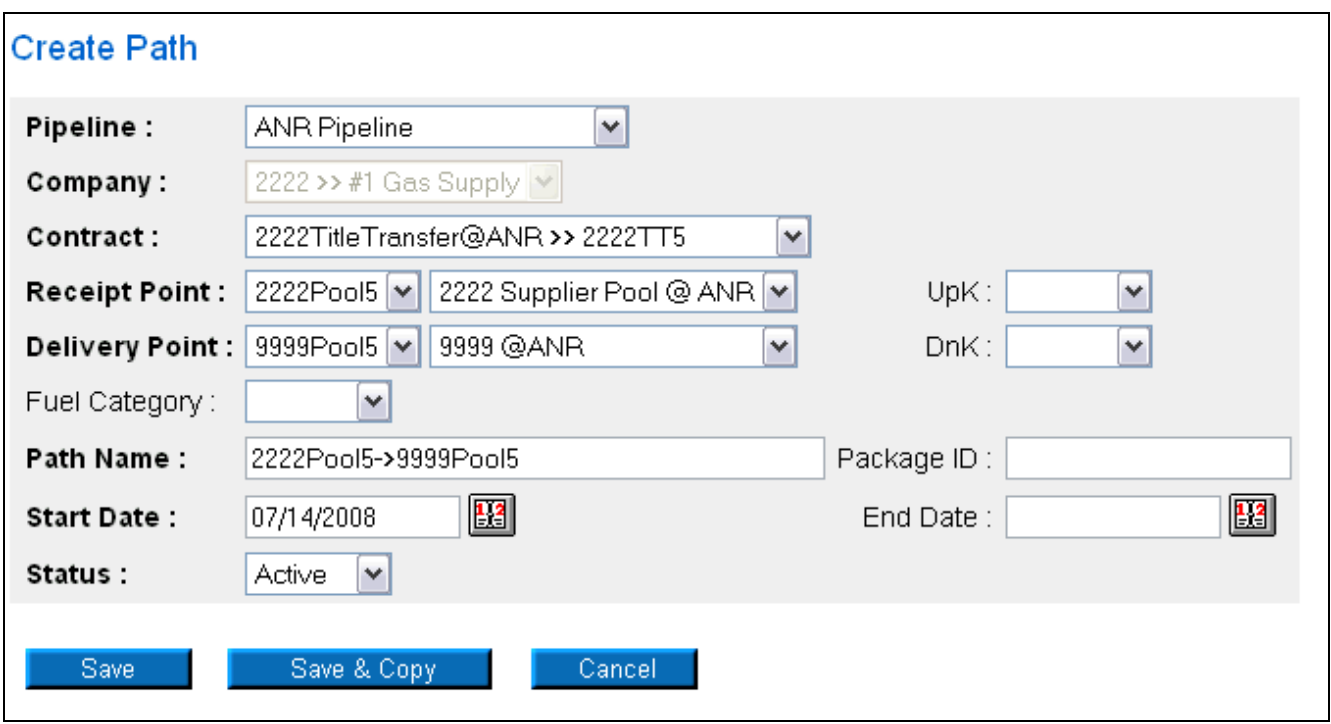

- 5. Update the applicable fields to create another path.
- 6. To save the current path, click the **Save** button. The message "Path record saved successfully" will display.

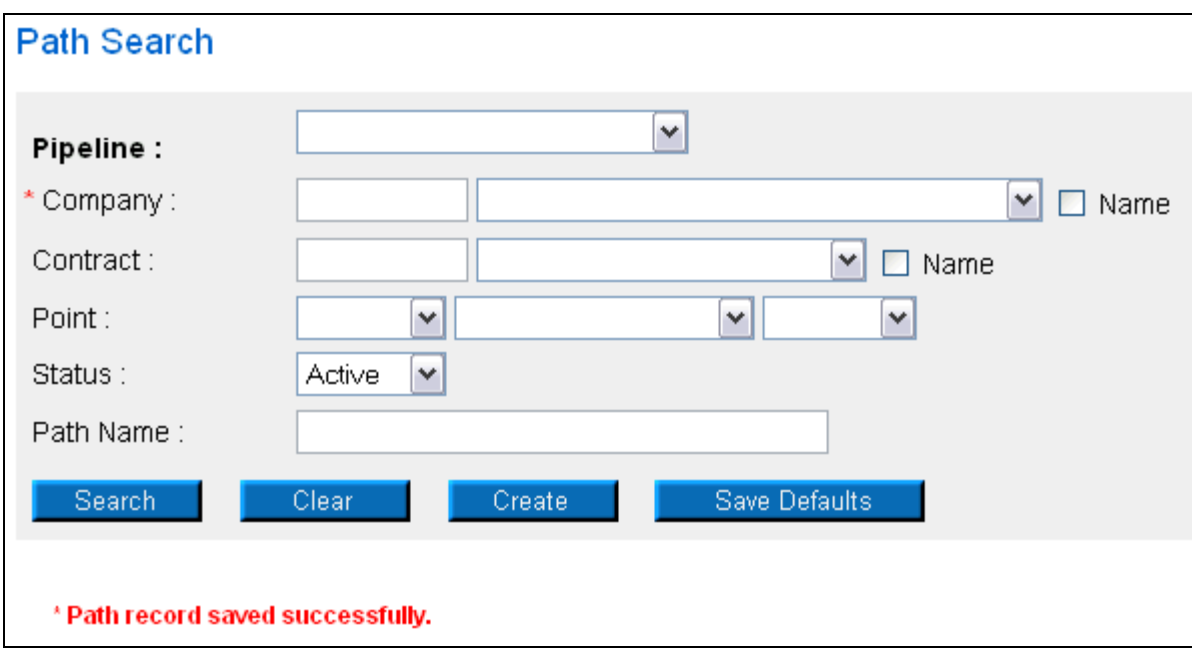

### **Pipeline to Pool**

1. The following fields must be completed for a Pipeline to Pool transaction. A pipeline to pool transaction involves bringing gas into your pool from outside Nicor territory.

### Nicor Gas Nomination System

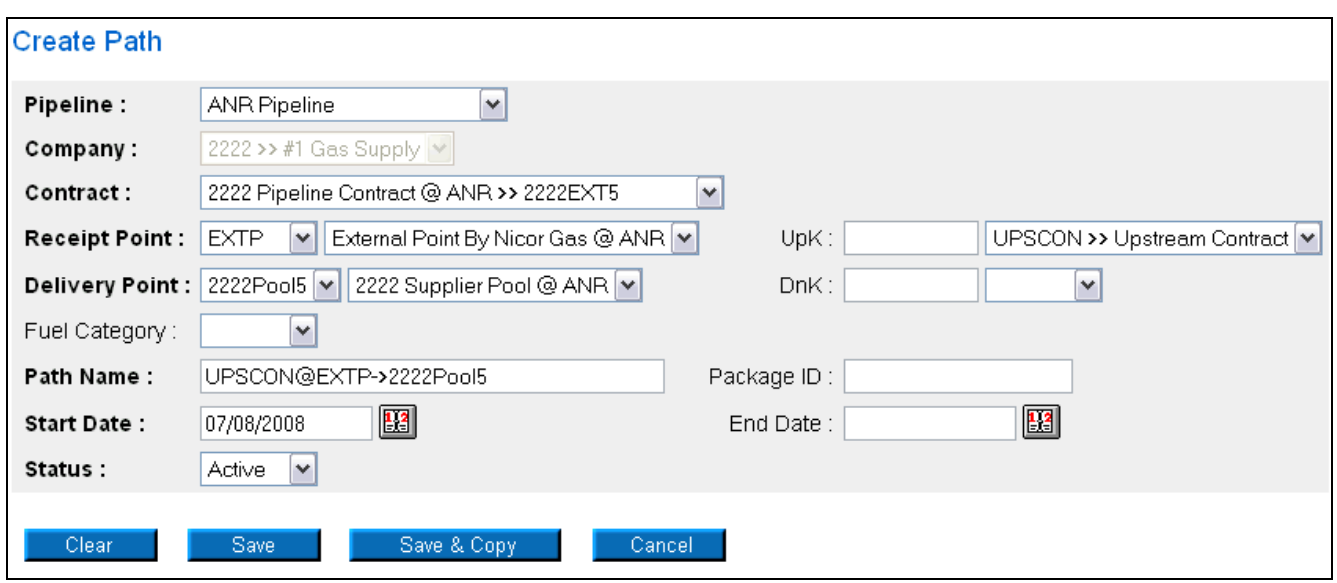

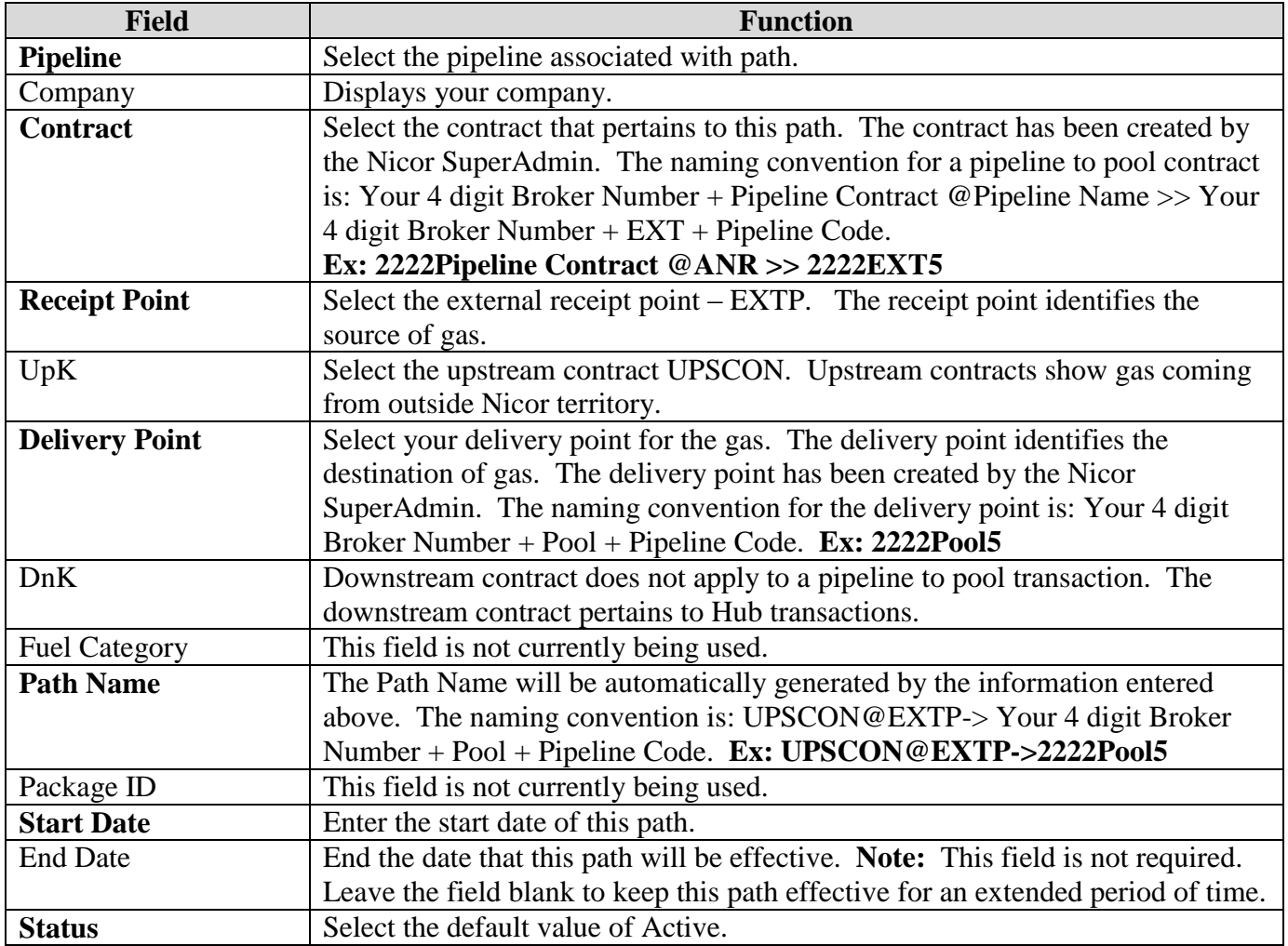

2. To create another path, click the **Save & Copy** button. The Path Create page will display. See the Title Transfer section above for information on **Save & Copy.**

3. To clear the information that has been entered, click the **Clear** button.

Nicor Gas Nomination System

- 4. To cancel entry of the path, click the **Cancel** button.
- 5. To save the current path, click the **Save** button. The message "Path record saved successfully" will display.

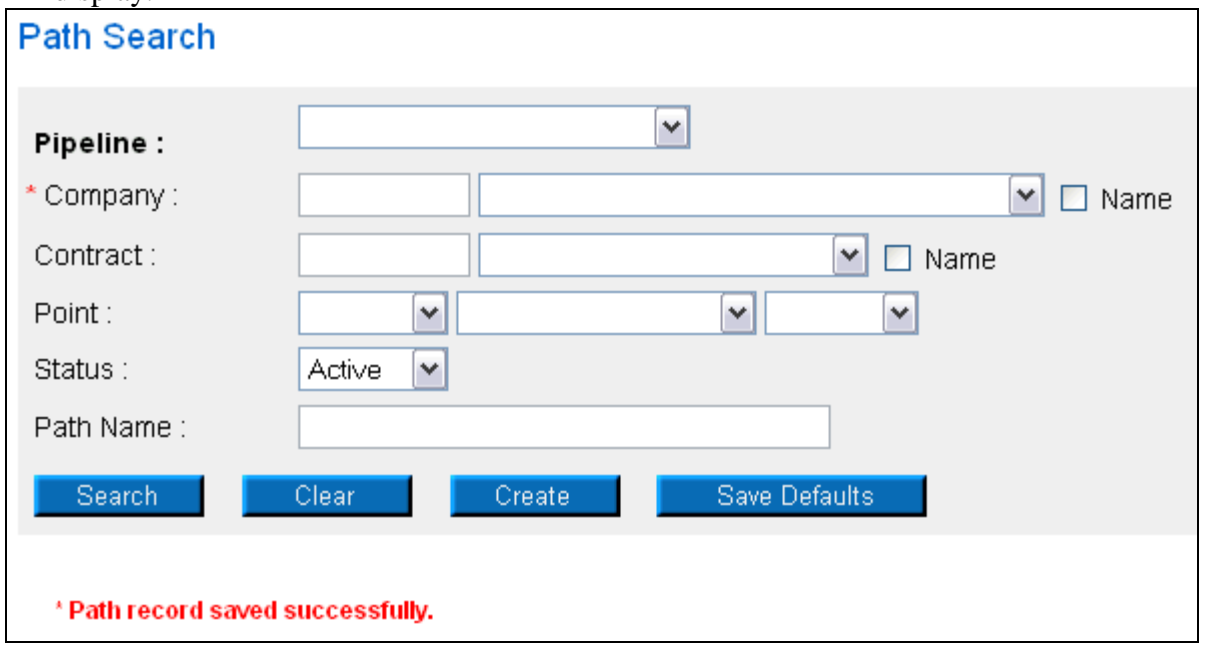

# **Injection into Hub**

1. The following fields must be completed for an Injection of Gas into the Hub.

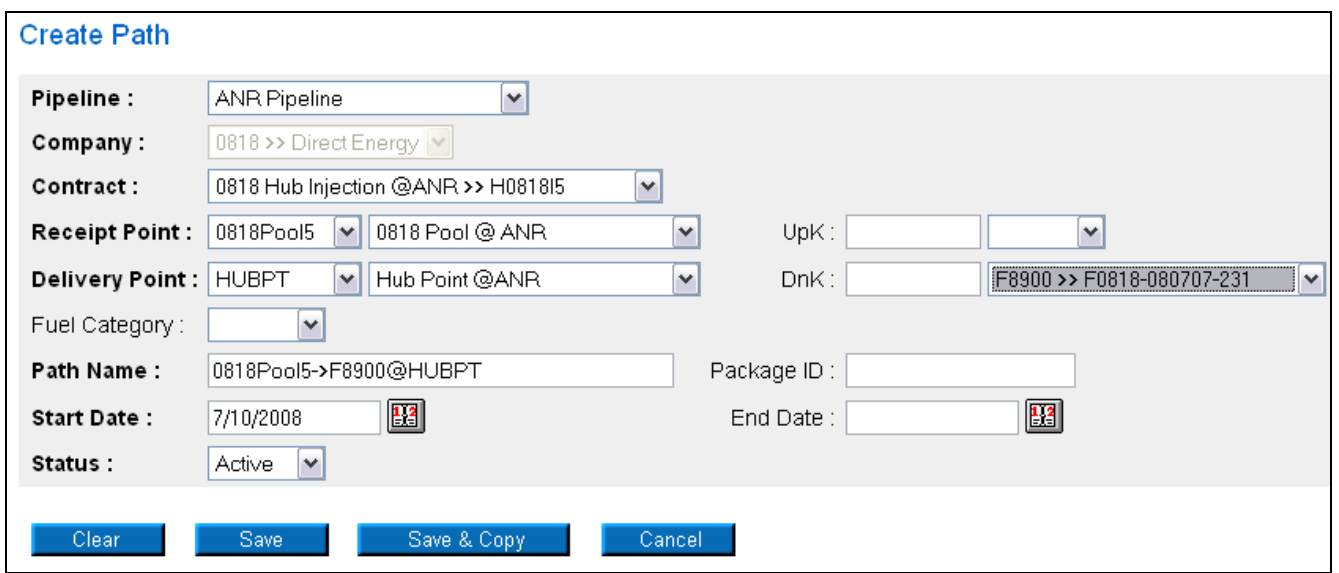

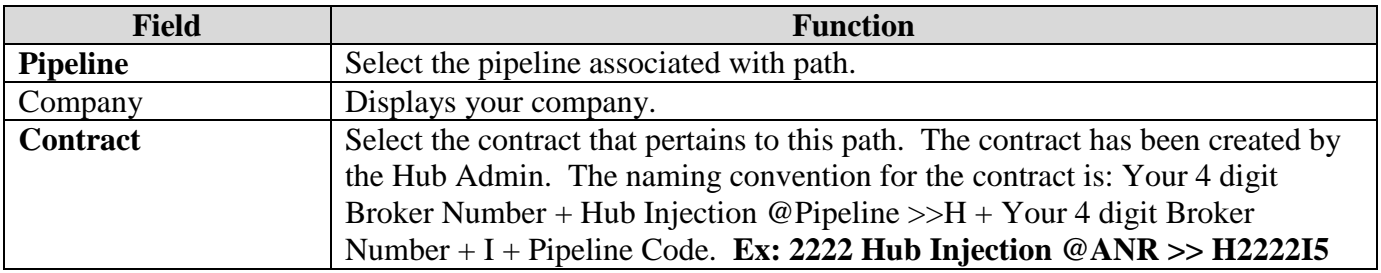

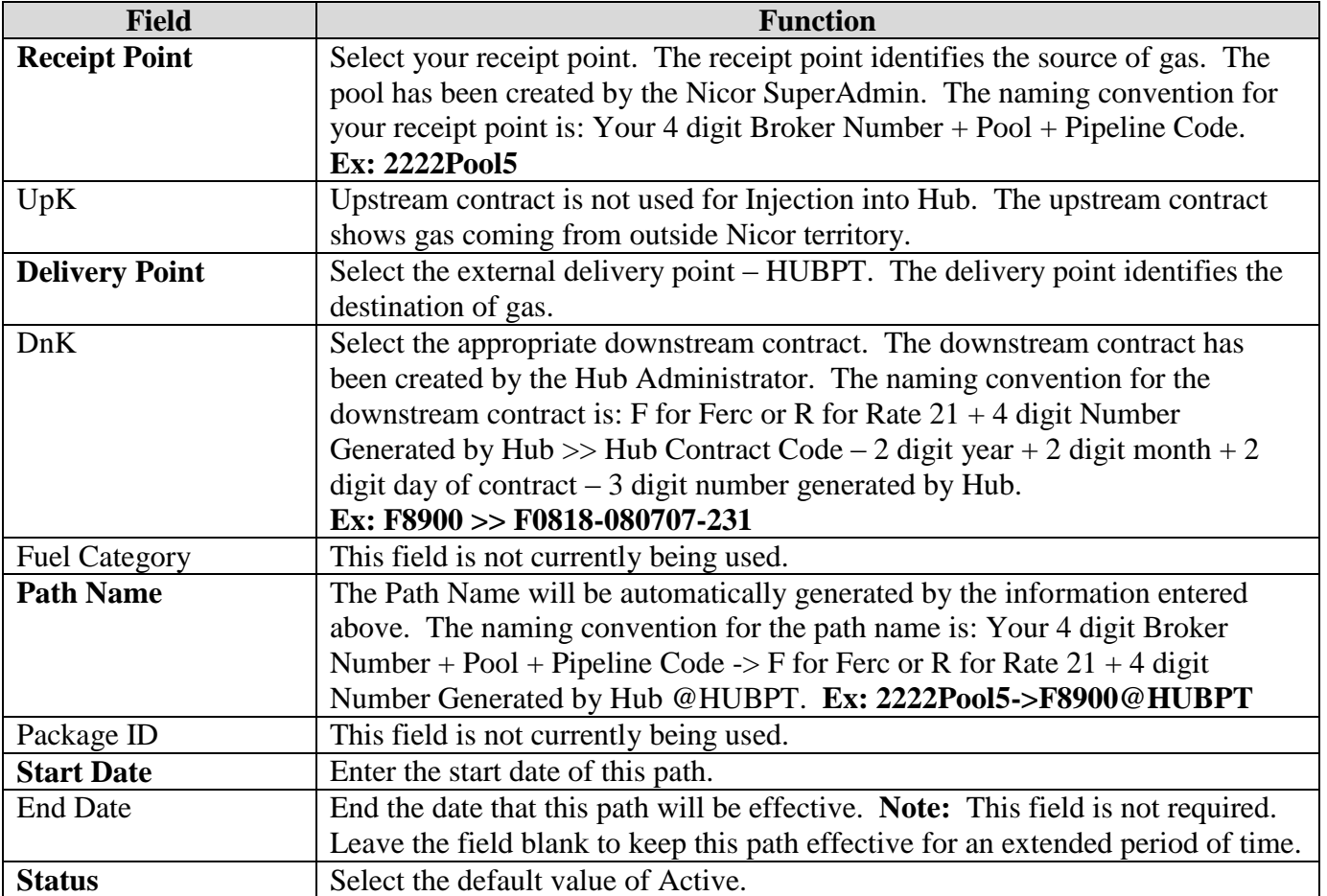

- 2. To create another path, click the **Save & Copy** button. The Path Create page will display. See the Title Transfer section above for information on **Save & Copy.**
- 3. To clear the information that has been entered, click the **Clear** button.
- 4. To cancel entry of the path, click the **Cancel** button.
- 5. To save the current path, click the **Save** button. The message "Path record saved successfully" will display.

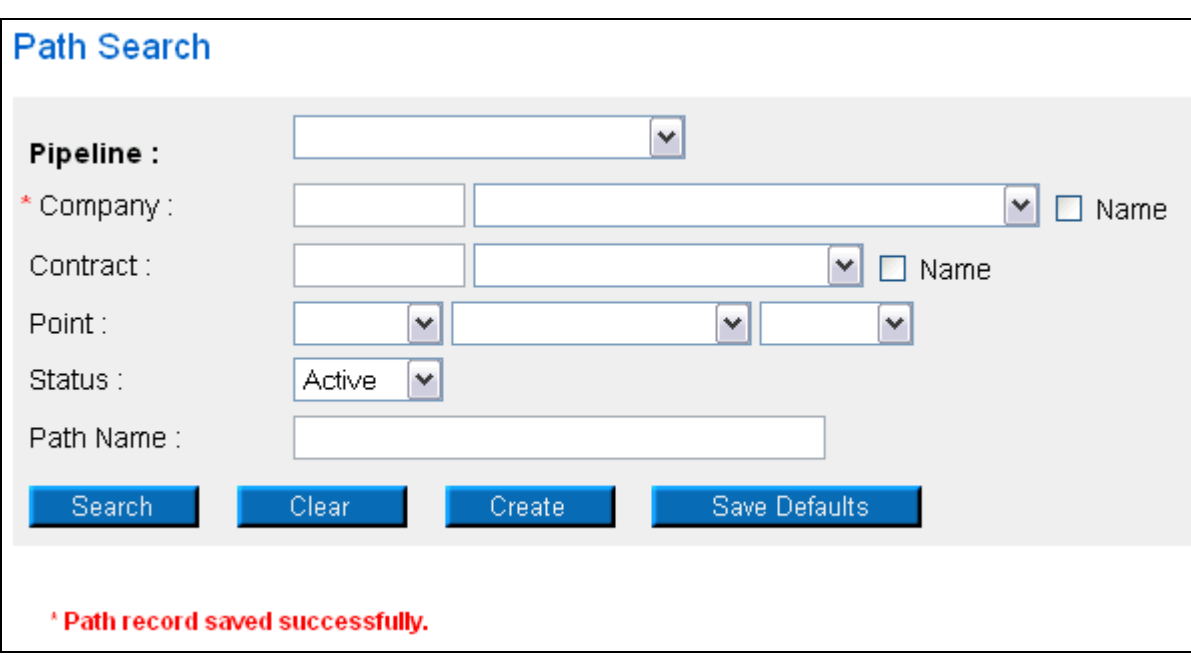

## **Withdrawal from Hub**

1. The following fields must be completed for a Withdrawal of Gas from the Hub.

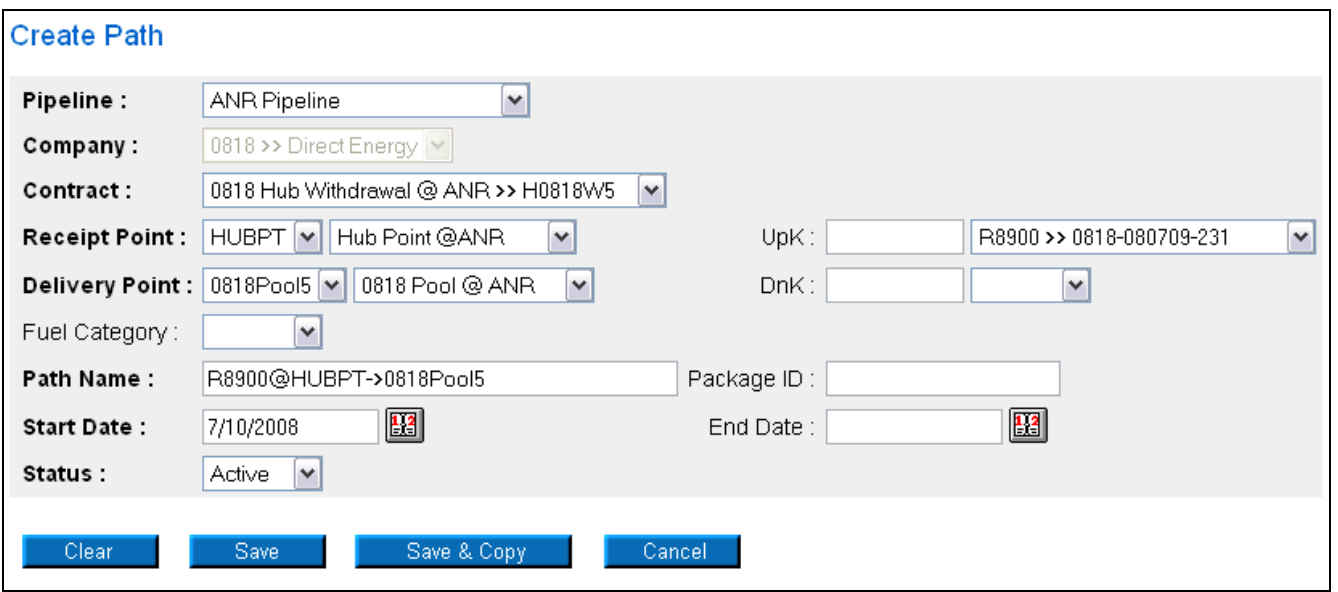

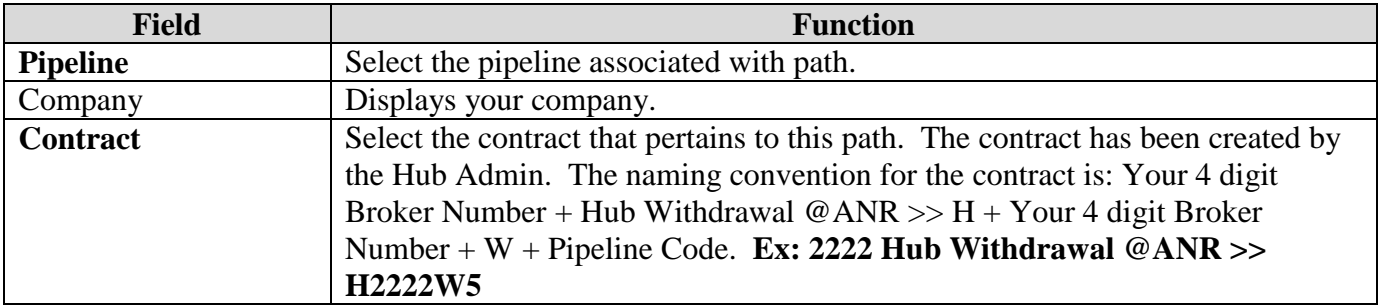

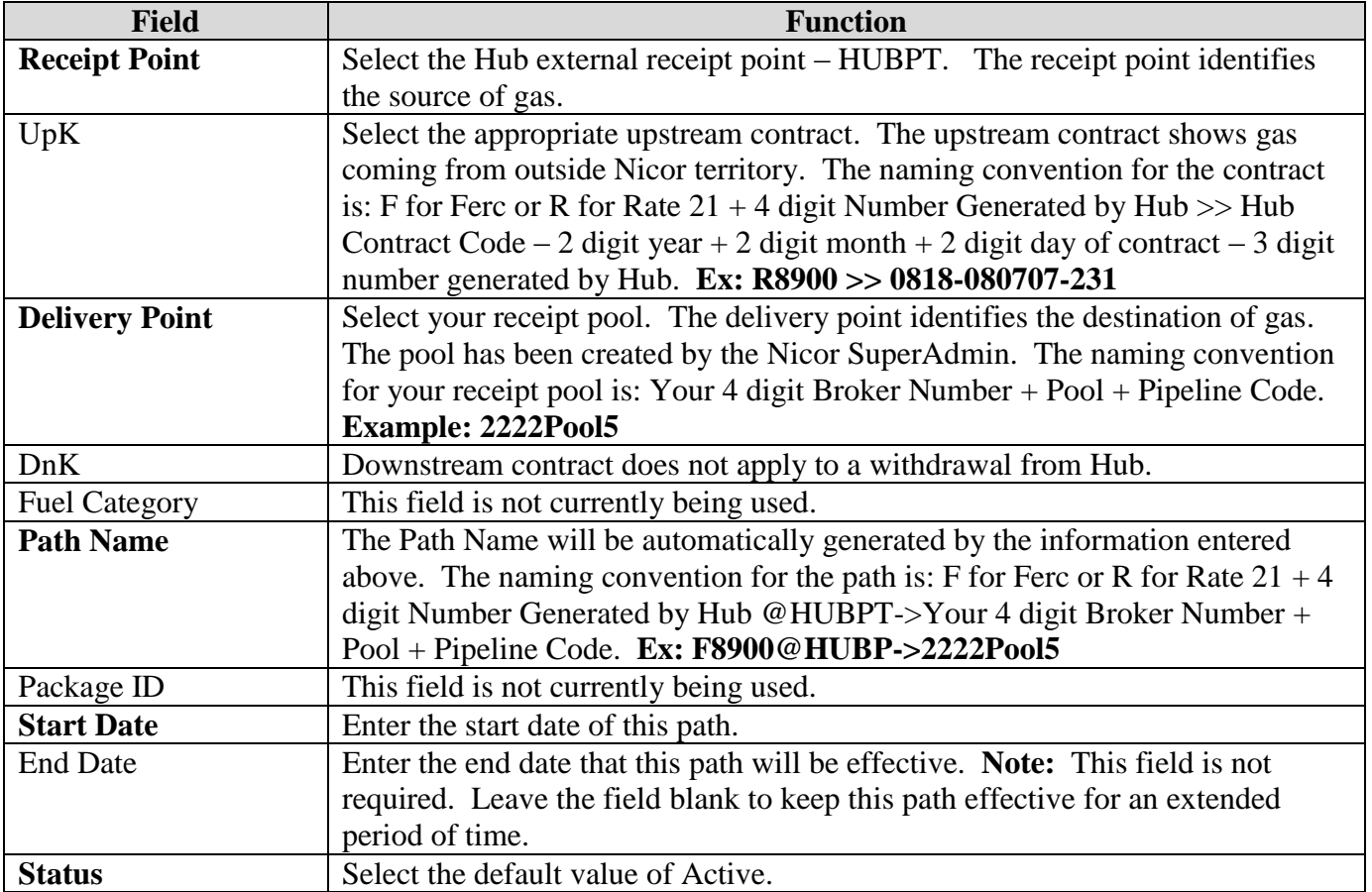

2. To create another path, click the **Save & Copy** button. The Path Create page will display. See the Title Transfer section above for information on **Save & Copy.**

- 3. To clear the information that has been entered, click the **Clear** button.
- 4. To cancel entry of the path, click the **Cancel** button.
- 5. To save the current path, click the **Save** button. The message "Path record saved successfully" will display.

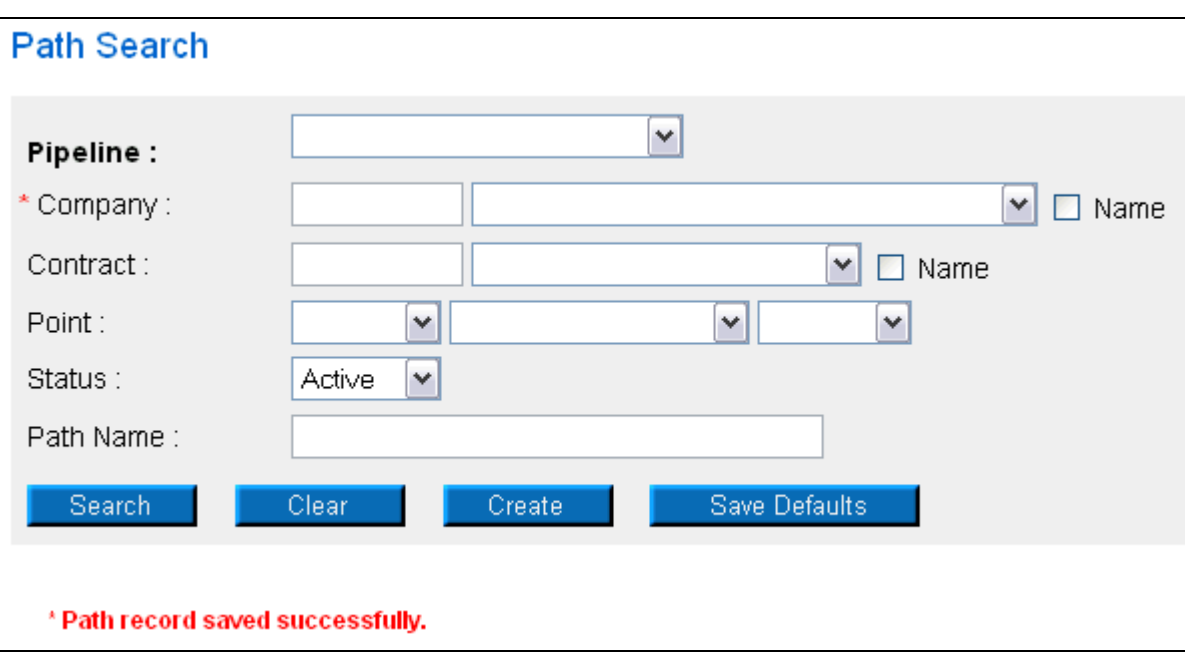